# **Dynamic Forms Completion – CBC Form** (For students)

Log in to my.utrgv.edu and click on the JobX icon or follow the link: <u>https://utrgv.studentemployment.ngwebsolutions.com/</u>

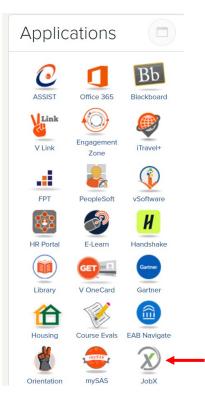

### Once logged in > click on Employees > click on My Dashboard

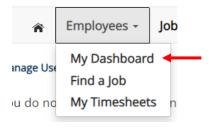

Under Employment Eligibility Forms & Details > look out for any hiring forms that show a status of Not completed > click on the link.

🚓 Employees - JobX - TimesheetX - Reporting - Access & Audit - Uploads - Site Set up - Content - Help -

User Dashboard

Employee Information Applications Job Mail

Stop, please complete the following steps before your first day of work.

1. You may need to complete one or more hiring forms or accept your hire before you can begin working.

2. Please review the Employment Eligibility Forms & Details and/or Hire sections below to determine if you need to complete any remaining forms before you can be hired.

3. If you have outstanding forms, the form links will be highlighted in pink below.

- 4. Please click the blue link next to the first form status that is 'Not Completed' to complete the form.
- 5. Please look in the Hire Pending section for the blue Accept/Decline button to accept or decline your position.

#### **Employment Eligibility Forms & Details**

| Criteria                                 | Status         | Link?      |
|------------------------------------------|----------------|------------|
| I-9 Status                               | Not completed  | <u>19</u>  |
| Personal Student Form                    | Completed / NA |            |
| Personal Non Student Form                | Not completed  |            |
| Sponsorship Eligibility Form             | Completed / NA |            |
| International Form                       | Completed / NA |            |
| Voluntary Demographic Form (Non Student) | Completed / NA |            |
| Voluntary Demographic Form (Student)     | Completed / NA |            |
| CBC Status                               | Not completed  | <u>CBC</u> |
|                                          |                |            |

Once you click on the link on your dashboard, you will reach the **instructions page**. Please click the link to complete your Criminal Background Check. Once you have submitted the **CBC on Accusource**, please return back to the form and click **Next**.

|                                                                                                    | Criminal Background Check                                                                                                    |
|----------------------------------------------------------------------------------------------------|----------------------------------------------------------------------------------------------------|
| First Name:                                                                                                    |                                                                                                    |
| Last Name:                                                                                                    |                                                                                                    |
| Student ID: *                                                                                                    |                                                                                                    |
| Email:                                                                                                    |                                                                                                    |
| Please complete the Criminal F                                                                                                    | $\frown$                                                                                                    |
| needed when:                                                                                                    | sackground Check (CBC) by clicking here and then finish completing this form. A CBC form is                                                                                                    |
| needed when:                                                                                                    | ad a break in service of 6 or more months.                                                                                                    |
| needed when: Break in Service: If you h                                                                                                    | ad a break in service of 6 or more months.                                                                                                    |
| <ul> <li>needed when:</li> <li>Break in Service: If you h</li> <li>No CBC in the last 12-mo<br/>last 12 months.</li> </ul>                                      | ad a break in service of 6 or more months.                                                                                                    |
| <ul> <li>needed when:</li> <li>Break in Service: If you h</li> <li>No CBC in the last 12-mo<br/>last 12 months.</li> <li>IMPORTANT: After completing</li> </ul> | onths: If you haven't had a break in service of more than 6 months, but there is no CBC on file in the above process, click the ' <b>Next</b> ' button at the bottom of the screen and continue to the next |

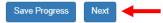

You will then reach the **confirmation page.** It will ask you to confirm that you have completed all steps for the hiring form (from the instructions page) > click **Next.** 

If you need to return to the instructions page, click **Previous**.

**IMPORTANT NOTICE:** As a UTRGV employee, you will need to complete and submit the required documents **prior to your first day of work**. Please note, that you should not report to work until your hiring form is approved.

(\* ) am confirming I have completed the Criminal Background Check (CBC) process by clicking the link on the previous page.

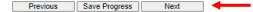

#### To submit form > Sign your first and last name > click Sign Electronically.

### **Electronic Signature**

Please read the Disclosure / Consent before you sign your form electronically.

Typing your name exactly as it appears below signifies you are completing this form using an electronic signature. By signing electronically, you are certifying that you have read and understand the Disclosure/Consent and agree to electronically sign. You also agree to receive required disclosures or other communications related to this transaction electronically.

To continue with the electronic signature process, please enter your name and click the "Sign Electronically" button to save your information and submit your electronic signature.

| Previous Sign Electronically |  |
|------------------------------|--|

If you would like to opt out of electronic signature, please click the "Opt out and print" link below to save your information and print a local copy for your signature.

Opt out and print

Once the form has been submitted, the status will automatically update on **My Dashboard**.

## Employment Eligibility Forms & Details

| Criteria                                 | Status         |
|------------------------------------------|----------------|
| I-9 Status                               | Completed      |
| Personal Student Form                    | Completed / NA |
| Personal Non Student Form                | Completed / NA |
| Sponsorship Eligibility Form             | Completed / NA |
| International Form                       | Completed / NA |
| Voluntary Demographic Form (Non Student) | Completed / NA |
| Voluntary Demographic Form (Student)     | Completed / NA |
| CBC Status                               | Completed      |

You have now completed the CBC Dynamic Form. For instructions on how to complete the rest of the forms, please select the appropriate guide.

For more information or assistance, please contact <u>studentemployment@utrgv.edu</u>.